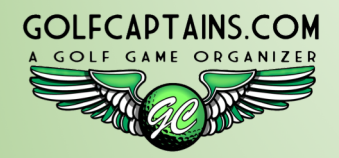

### GolfCaptains.com The Captain's Tutorial \*There are lots of Nooks And crannies\*

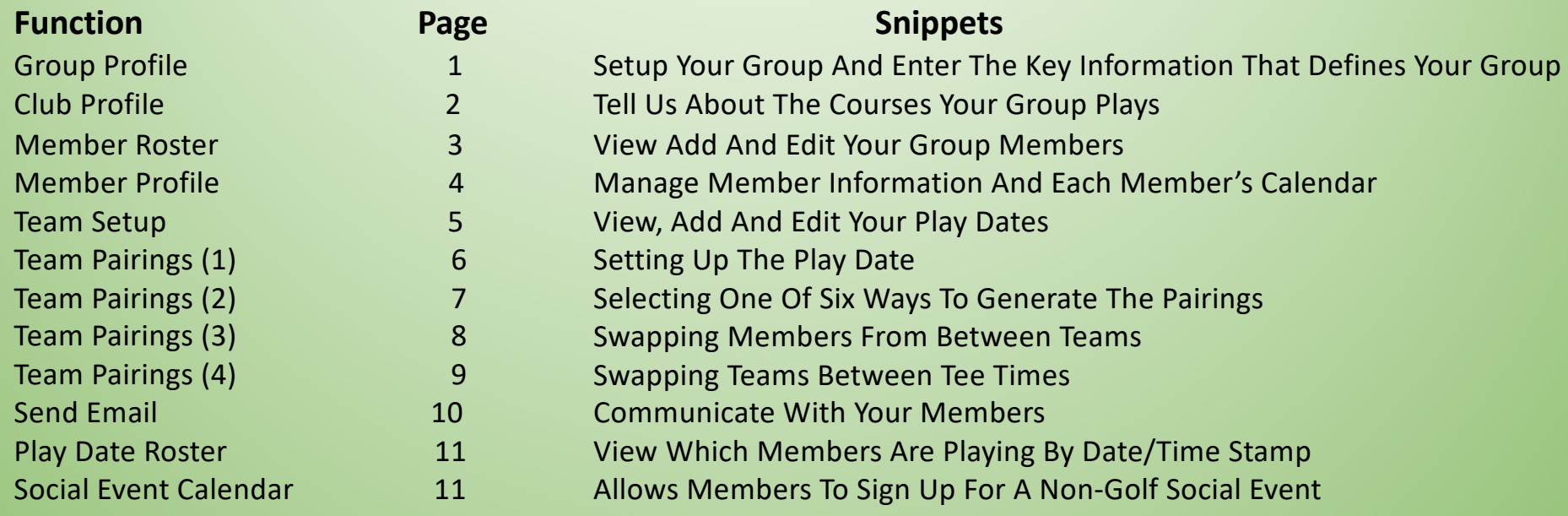

\* *If you decide to print this tutorial, to save ink, print it in Black and White*

# Group Profile

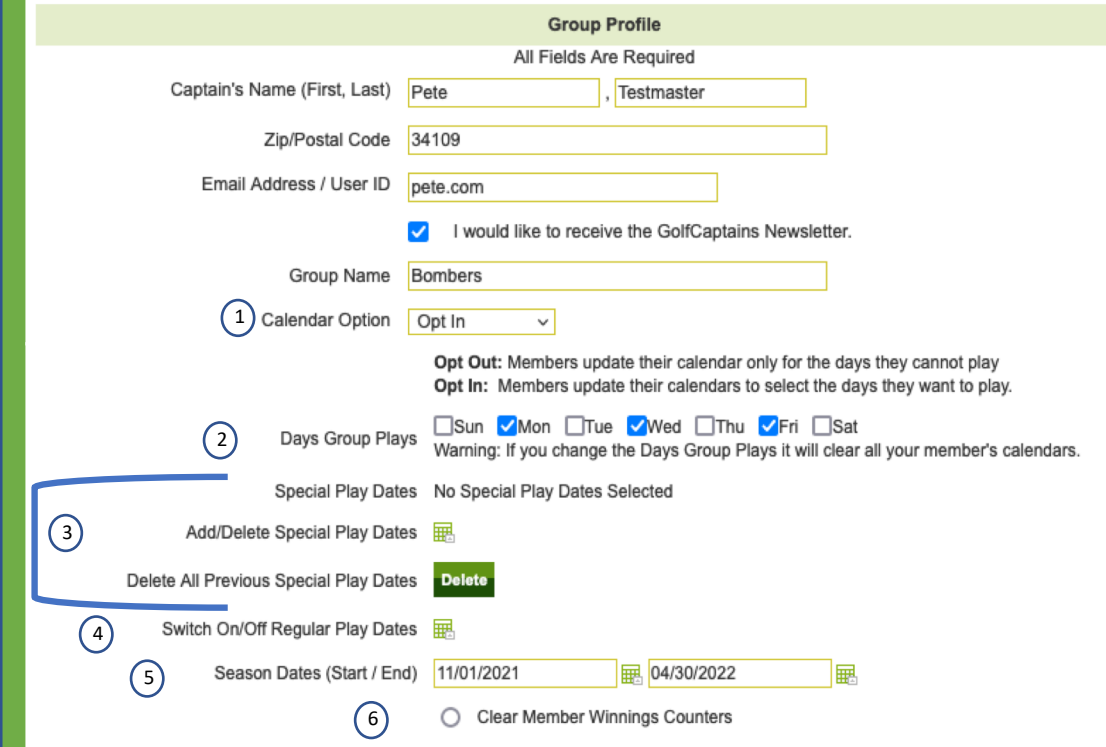

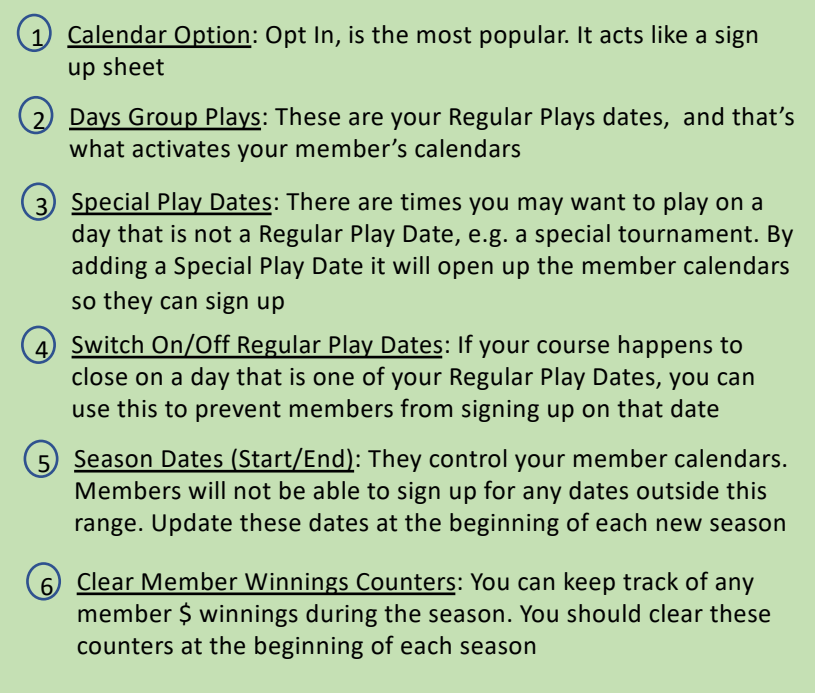

### Club Profile

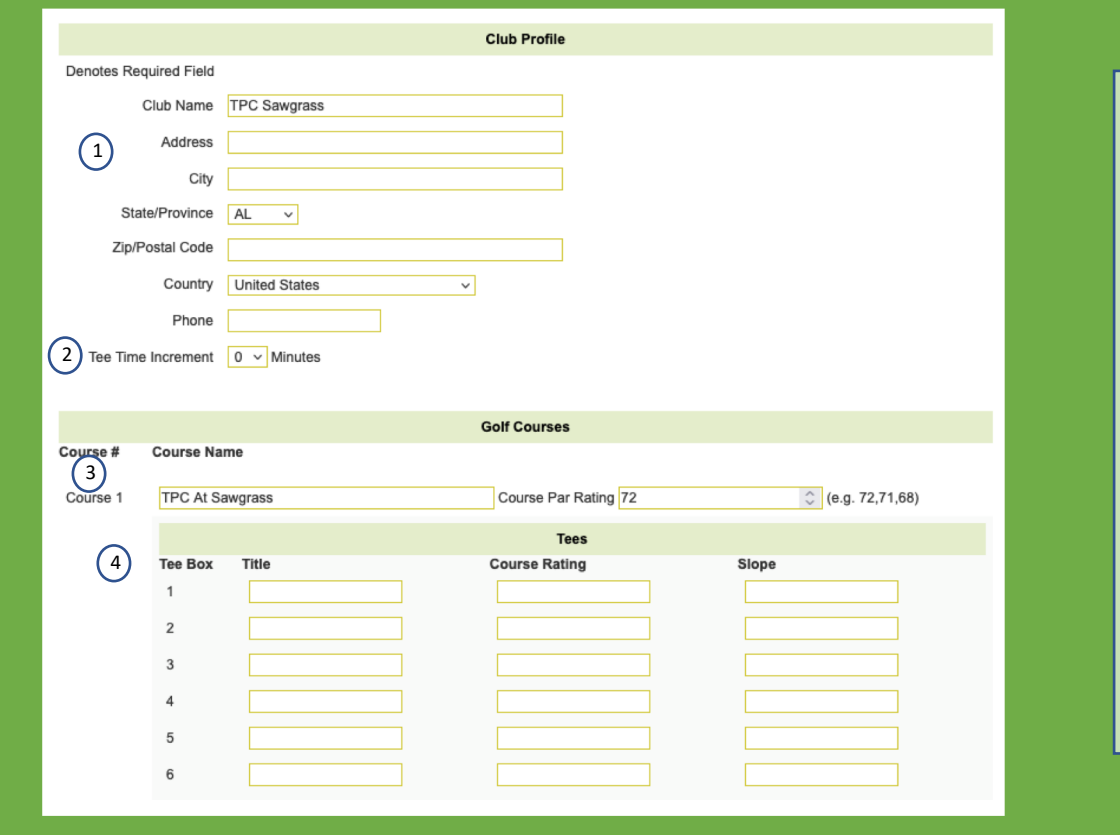

#### $\bigcap$ Club Name And Address: If you enter the address information, when your members login and click on Club Profile, they will be able to get directions to the course. You may enter an unlimited number of clubs

- $(2)$  Tee Time Increment: In Team Setup when you enter the tee time in the first team, all other tee teams will be incremented by the Tee Time Increment
- 3 Course: You may enter up to 5 courses per Club. In Team Setup the courses are displayed in the sequence you enter them. The Course Rating is used to calculate the course handicap
- (4) Tee Box: You may enter up to 6 Tee Boxes. Team Setup will display the first three tee boxes and the course handicap for each of the three tee boxes. So, it makes sense to enter the tee boxes in the sequence most often played by your members. Course Rating and Slope are used to calculate the course handicap

#### Member Roster

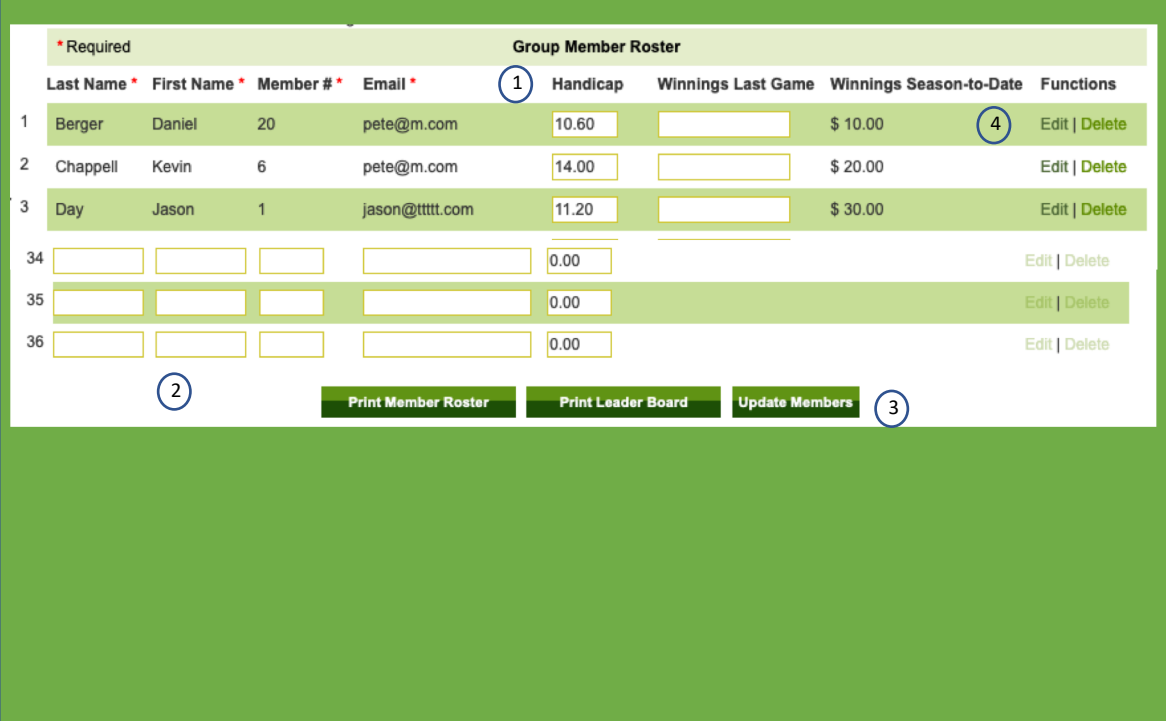

- $(1)$  Handicap: Here is where you may enter the Handicap Index for each member. You should encourage your members to enter their own Handicap Indexes twice a month
- $(1)$  Winnings Last Game: If you want to keep track of member \$ winnings, enter here after each game. It will automatically add that amount to the Winnings Season-To-Date
- (2) Adding New Member: If you have openings for new members they will appear as blank entries on the Member Roster. These are the minimum data that you need to establish a new member. Handicaps are optional
- 3 Update Members: Don't forget to click on Update Members after any changes you make to the Member Roster
- $(4)$  Edit: When you click on Edit you will be presented with that Member's Profile, which contains additional data and the member calendar

### Member Profile

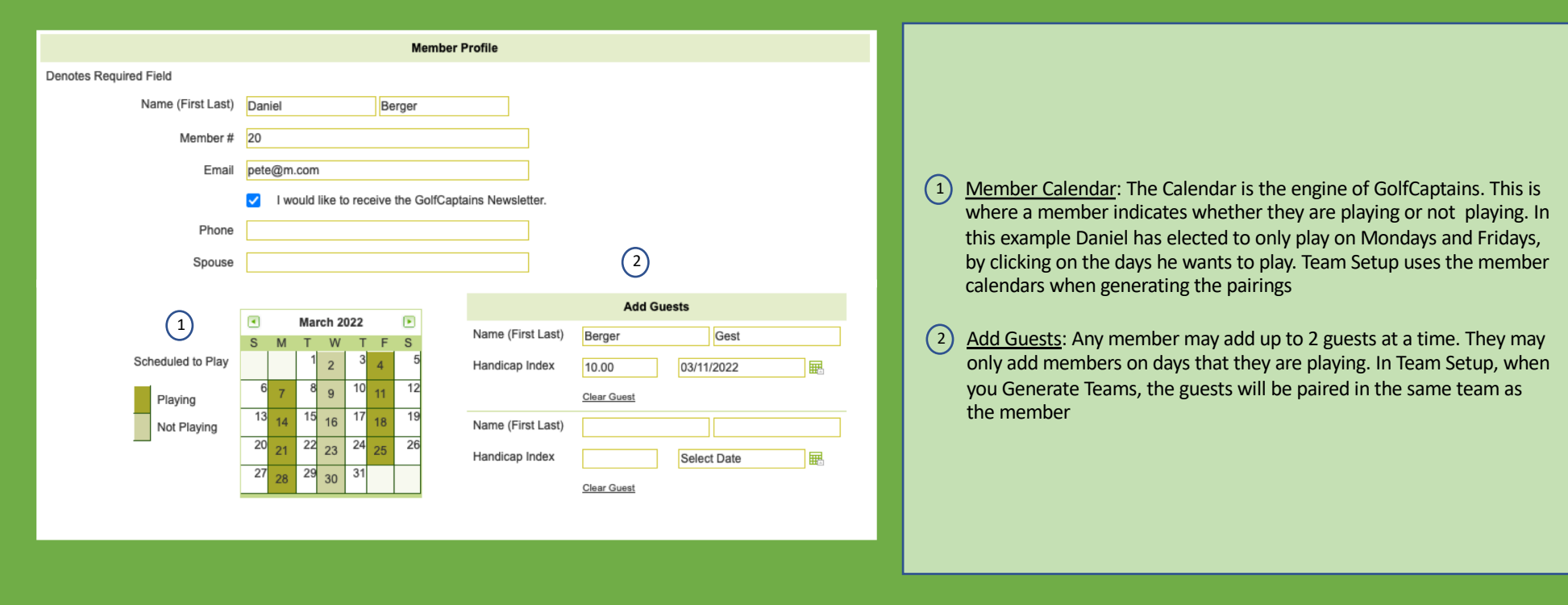

#### Team Setup

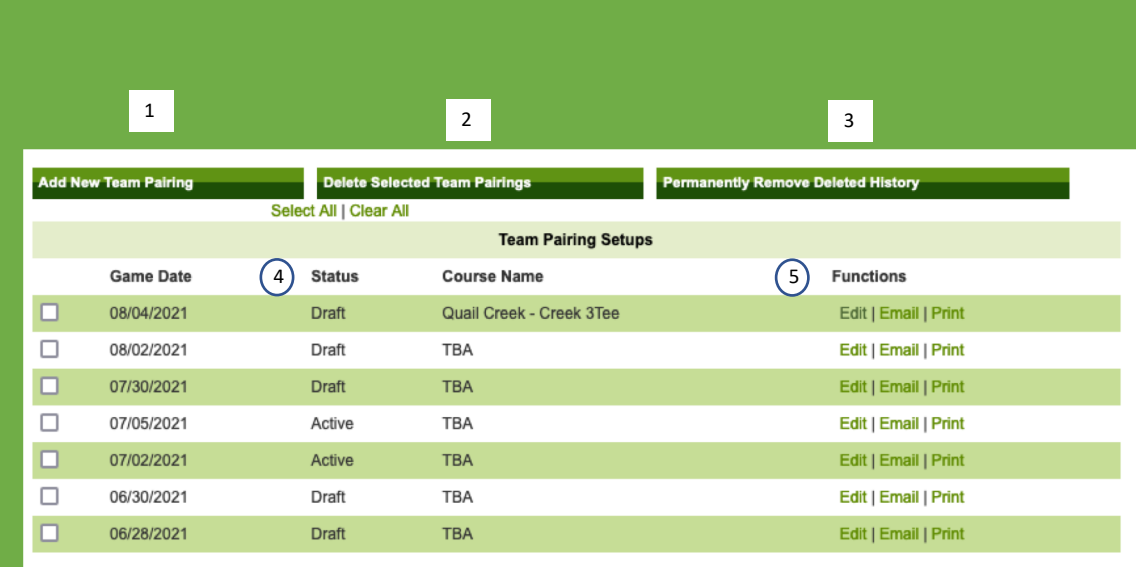

- 1 Adding New Team Pairing: Will take you to Team Pairings, where you can setup a new Game Date
- (2) Delete Selected Team Pairings: Click on any of the boxes for the Team Pairing you wish to delete, then click Delete Selected Team Pairings. These Team Pairings will no longer appear on Team Setup, but will still be available to the Social Generate Type in Team Pairings
- 3 Permanently Remove Deleted History: Will permanently delete all Team Pairings previously deleted from the Team Setup display. This should be done at the beginning of each new season
- $(4)$  Status: A Team Pairing that is in the Draft Status will not be seen by your members. They will only be seen when you change the Status to Active
- 5 Functions: **Edit:** will allow you to make changes to Team Pairings **Email:** will send a note to all members that this game date is official and ready to view. It goes to all team members, to avoid the problem of a member thinking they opted to play/not play **Print**: creates a pdf print of that game date.

# Team Pairings (1)

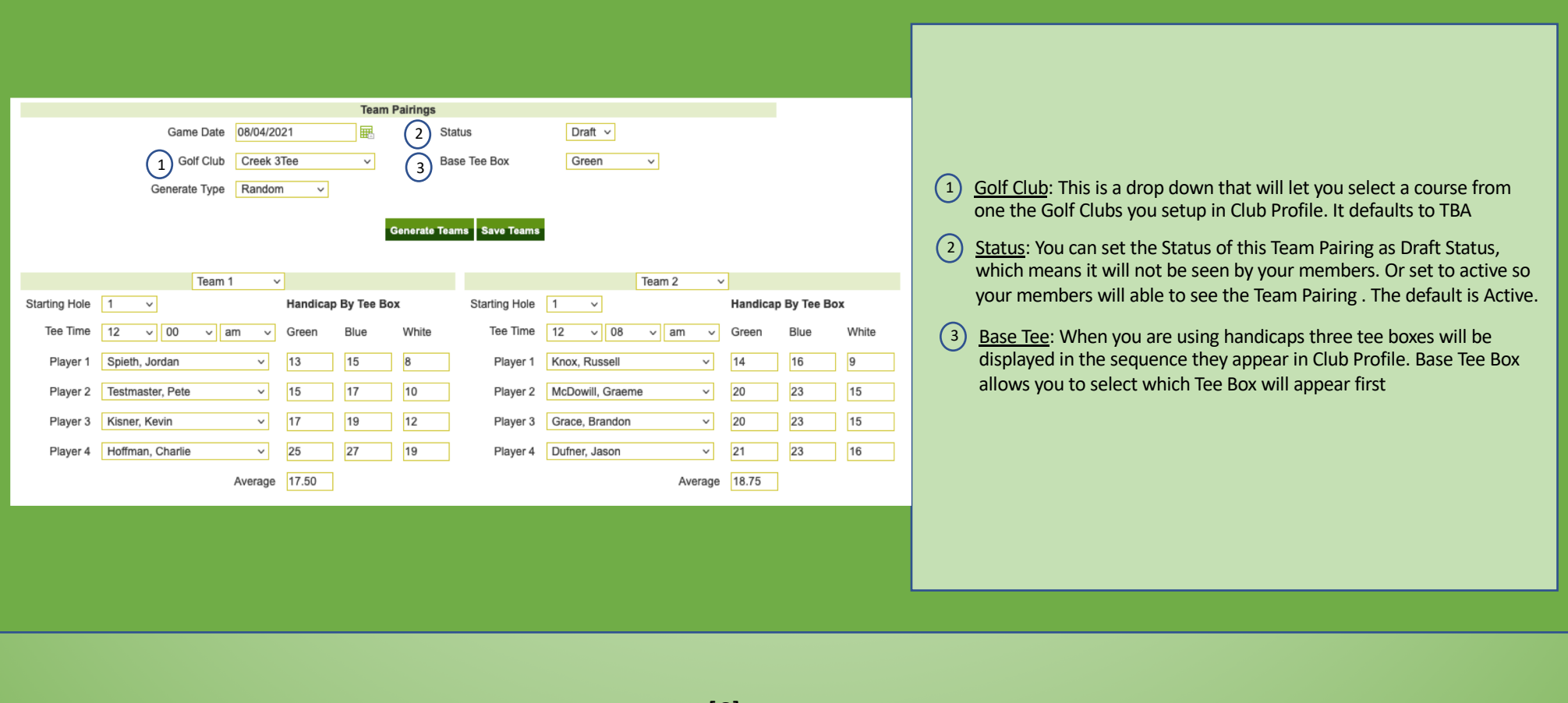

# Team Pairings (2)

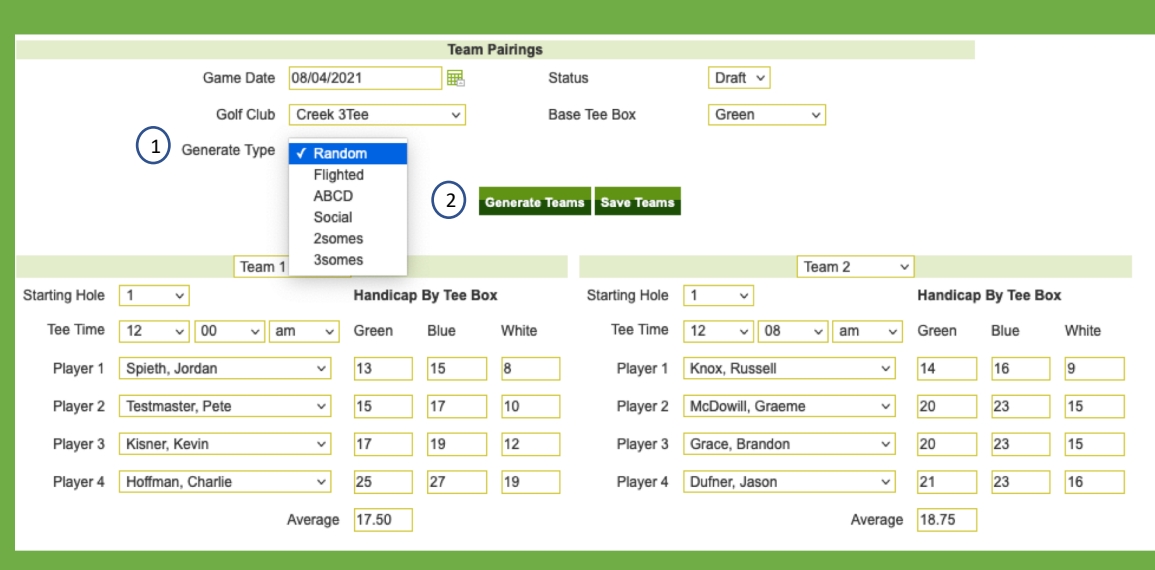

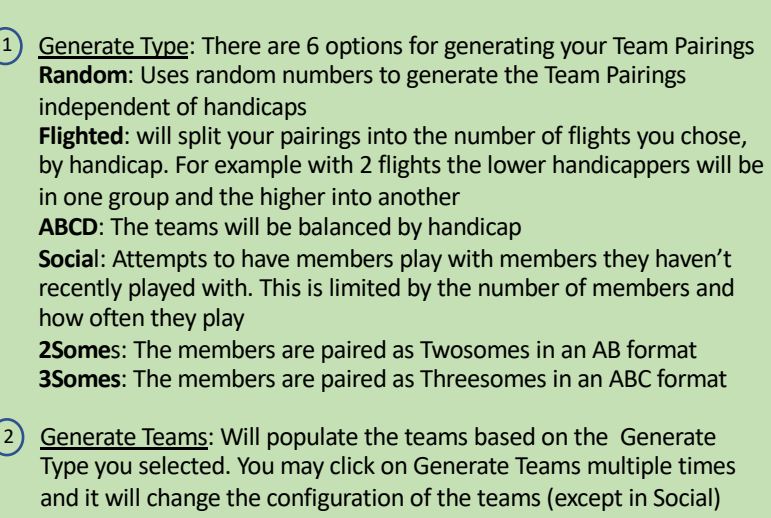

#### Team Pairings (3)

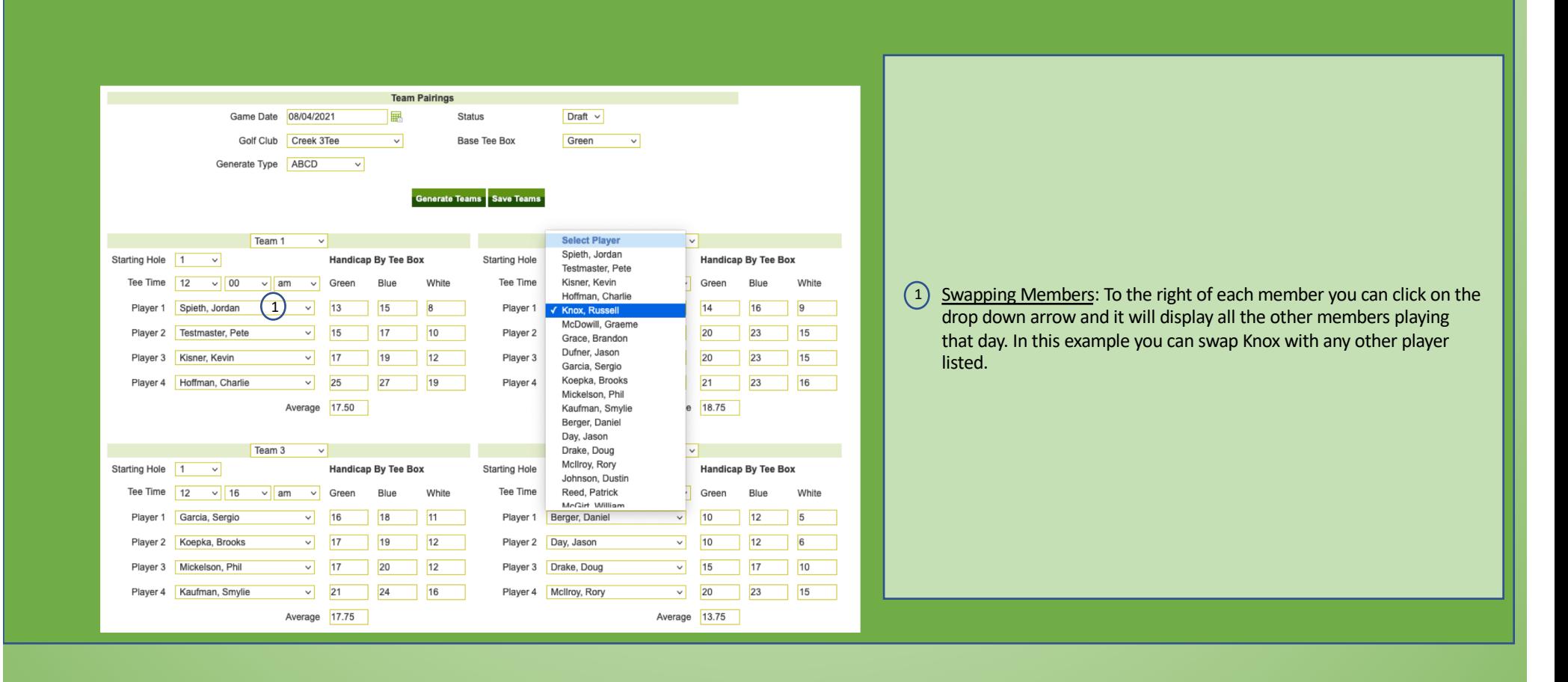

# Team Pairings (4)

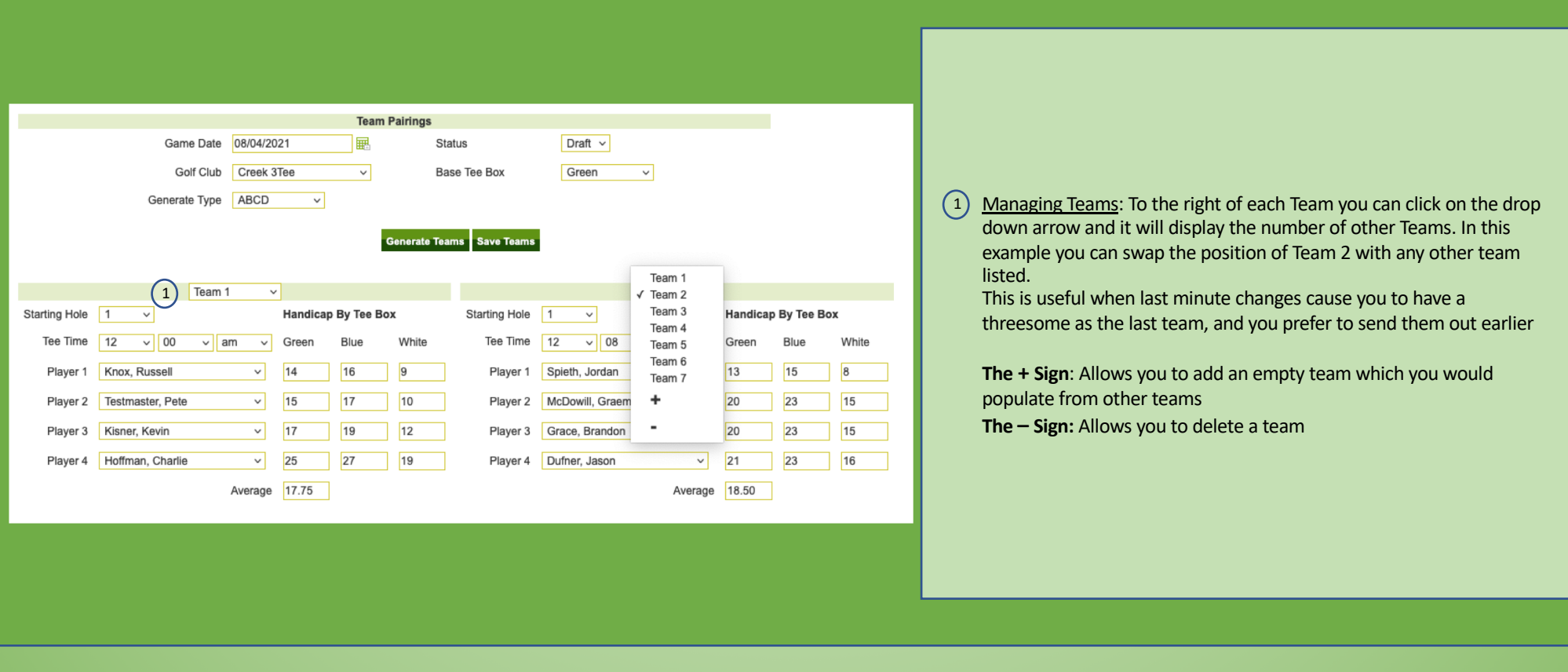

#### Send Email

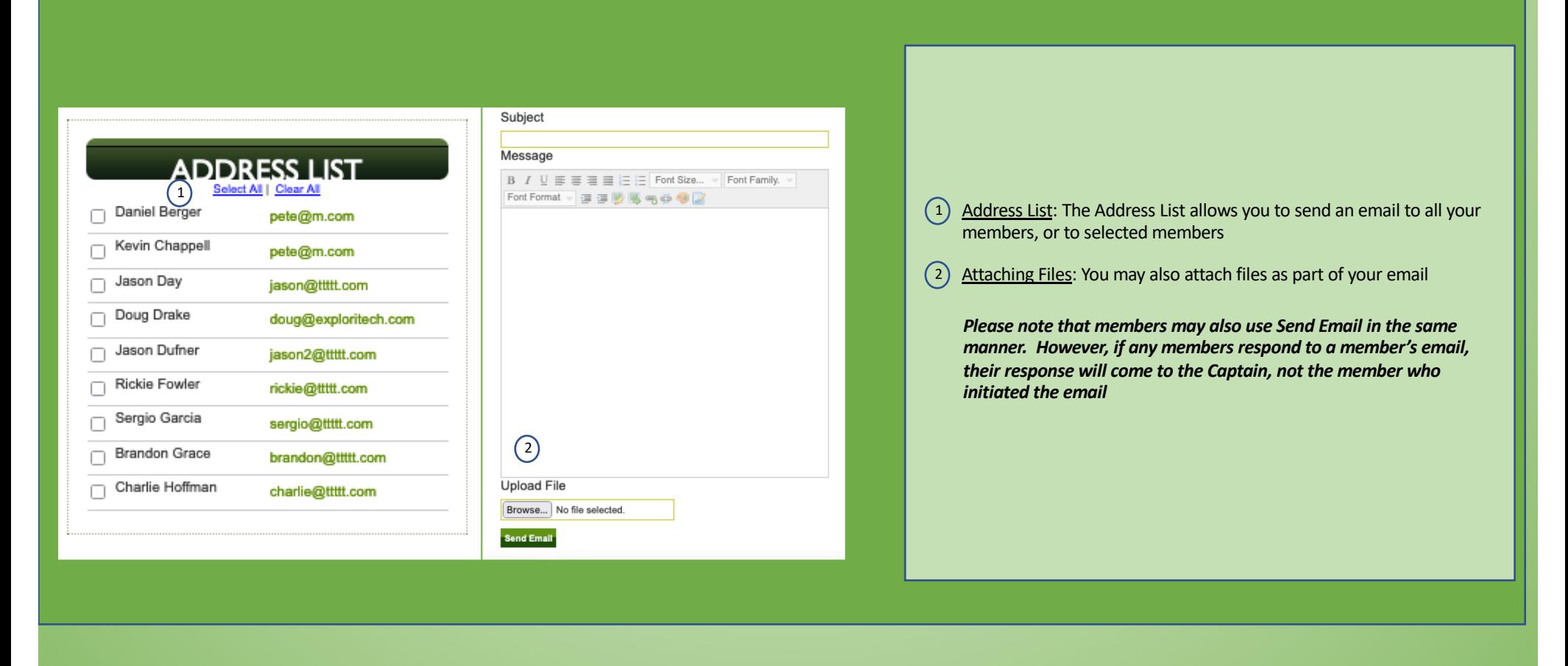

[10]

# Play Date Roster And Social Calendar

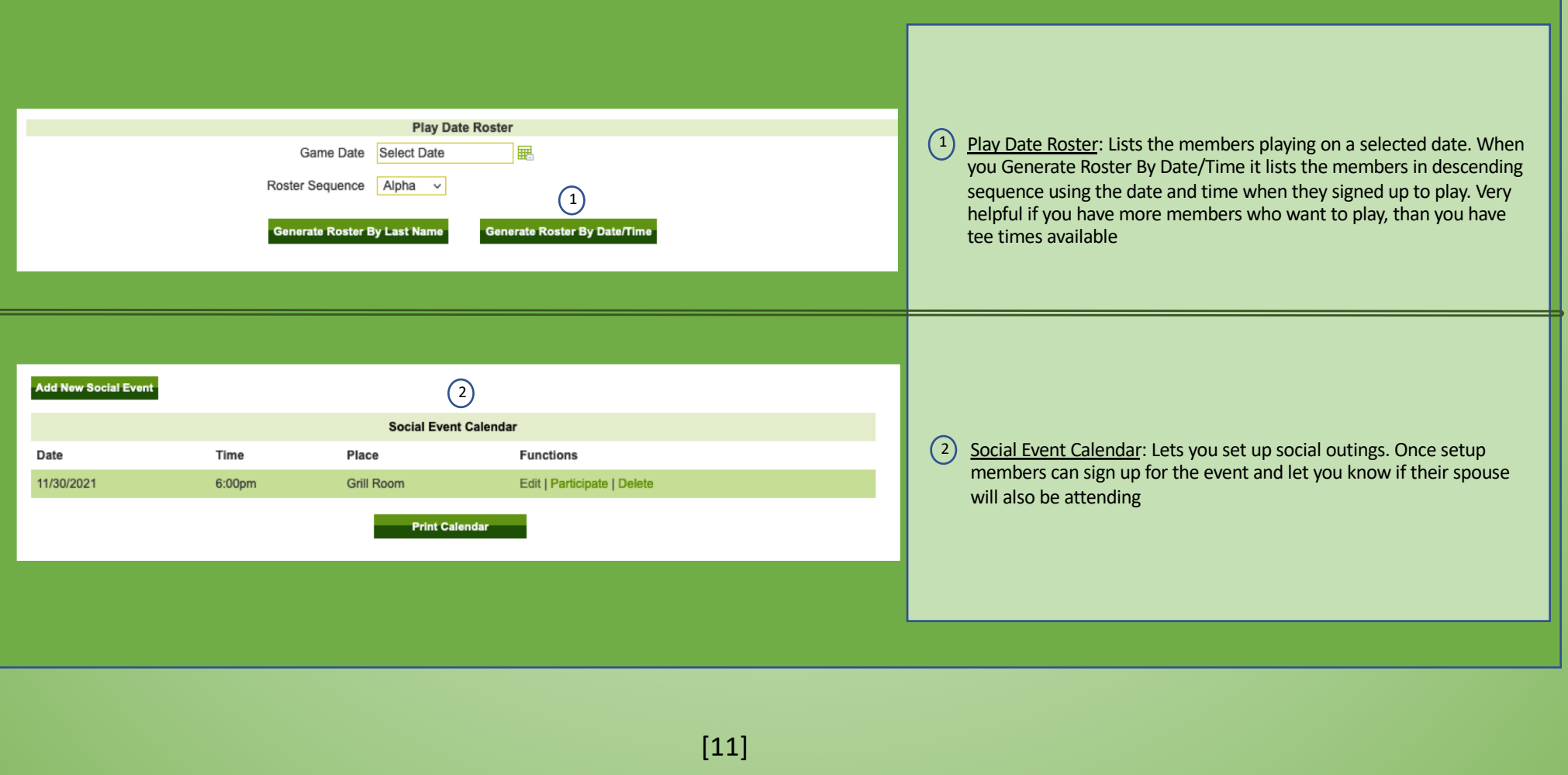

### GolfCaptains.com The Captain's Tutorial

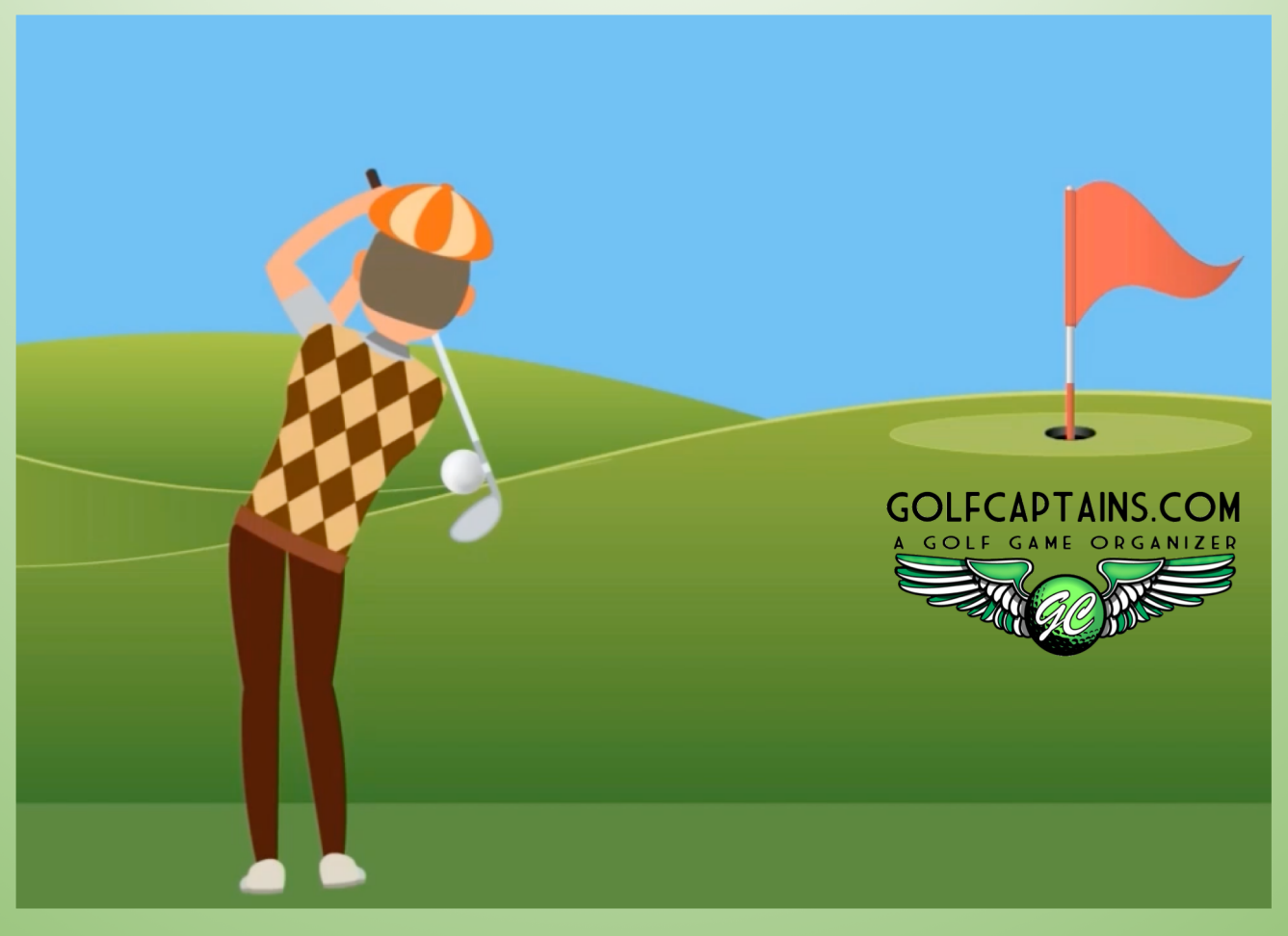